**C.amara HDCVI**

### **User manual**

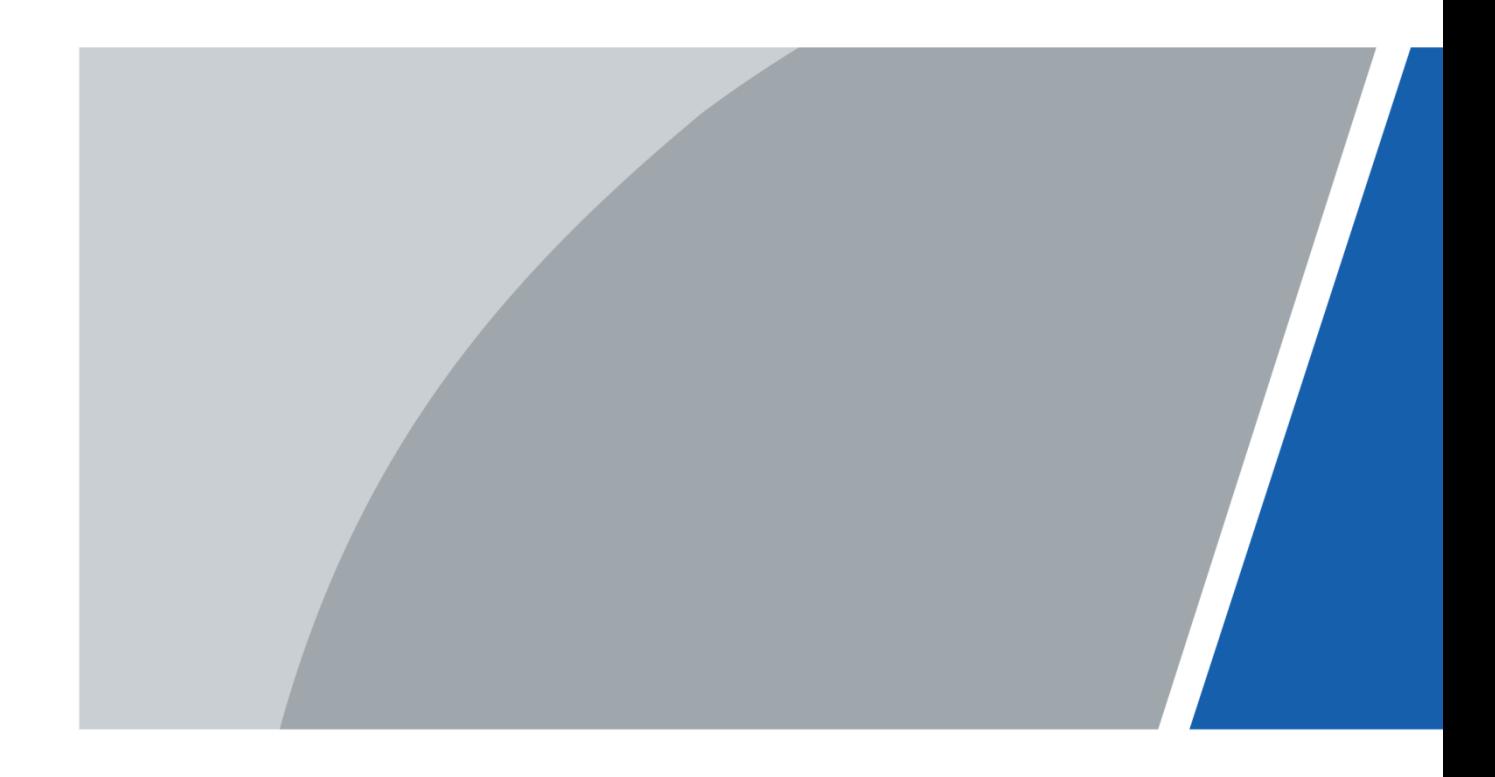

### **Foreword**

#### <span id="page-1-0"></span>General

This manual explains the functions and uses of the HDCVI camera (hereinafter, "the device").

#### Security instructions

The following classified signal words with defined meaning may appear in the manual.

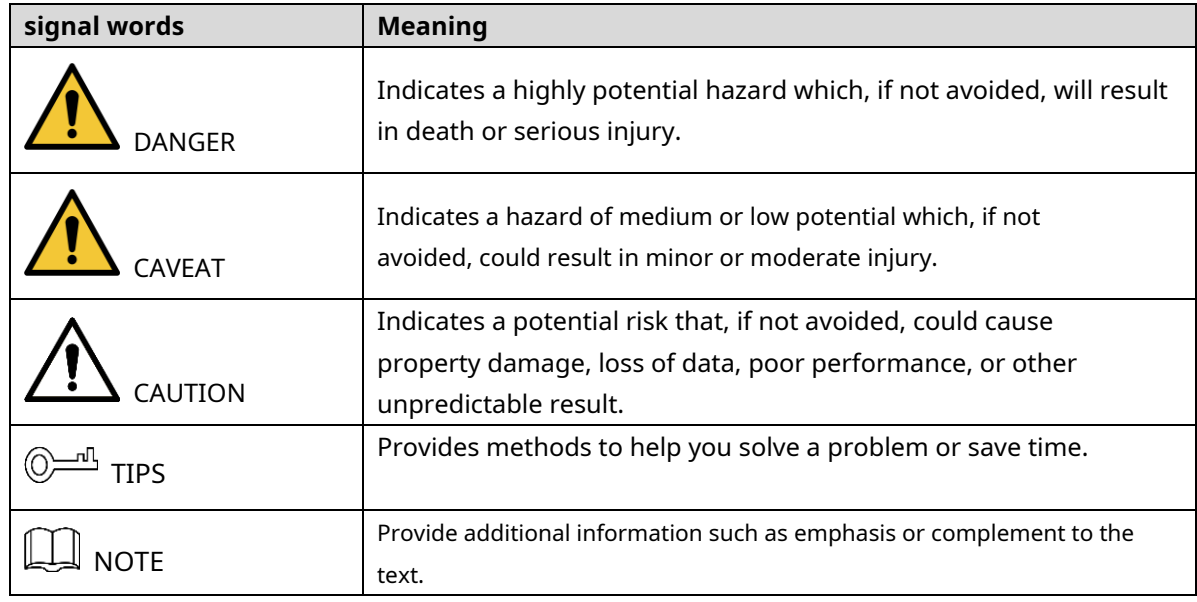

#### revision history

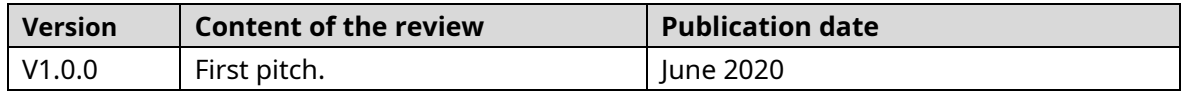

#### About the manual

- The manual is just a reference. If you find any discrepancy between the manual and the actual product, the actual product shall prevail.
- We will not accept any responsibility for losses caused by using the device without following the instructions in the manual. -
- The manual will be updated in accordance with the latest laws and regulations of the related jurisdictions. For more information, see the printed manual, the CD-ROM, the QR code or our official website. In the event of a discrepancy between the printed manual and the electronic version, the electronic version. -
- All designs and software included herein are subject to change without prior written notice. Product updates may cause discrepancies between the actual product and the manual. Contact customer service requesting the updated program and supplementary documentation. -
- Even so, there may be some deviation in the technical data, functions and description of operations, or printing errors. If there is any doubt or dispute, we reserve the right of final explanation.
- Please update the reader software or try other conventional reader software if you cannot open the manual (in PDF format). -
- All trademarks, registered trademarks and company names in the manual are the property of their respective owners. -
- Please visit our website, contact the provider or customer service if any problems occur while using the device. -
- If there are uncertainties or controversies, we reserve the right of final explanation. -

# <span id="page-3-0"></span>**Safety Warnings and Precautions important**

## $\wedge$

#### electrical safety

- All instructions for use and installation must be carried out in accordance with the electrical safety regulations of your country.
- The power supply must meet the requirements of the SELV standard (Safety Low Voltage) and supply power with the nominal voltage, which meets the limited power supply requirements according to the ICE62368-1 standard. Power supply requirements are indicated on the device label. An easily accessible disconnect device -
- must be incorporated into the building installation wiring. -
- Make sure the power adapter meets the device's operating voltage requirements before turning it on (the material and length of the power cord may affect the device's voltage). -
- Protect the power cord from being walked on or pinched particularly at plugs, convenience receptacles, and the point where they exit from the device. -
- We do not assume any responsibility for fire and electric shock caused by improper handling or installation. -

#### operating requirements

- Do not point the device at strong light, such as lamplight and sunlight. Transport, use
- and store the device within the permissible limits of humidity and temperature.
- Keep the device away from water or other liquids to prevent damage to internal components. -
- Maintain good ventilation to prevent heat buildup. -
- Do not subject the unit to high pressure, strong vibration, or splashing water during transportation, storage, and installation. -
- When transporting the device, store it in the factory package or use equivalent materials. -
- It is recommended to use this device with a lightning rod to improve lightning protection. -
- It is recommended to ground the device to improve reliability. -
- It is recommended to use a qualified video transmission cable to improve the video quality and use a standard RG59 or higher coaxial cable. -

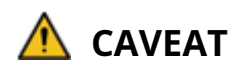

- Please use components or accessories supplied by the manufacturer, and make sure that professional engineers perform the installation and maintenance of the device.
- The image sensor surface must not be exposed to laser beam radiation in an environment where a laser beam device is used. -
- Do not supply two or more power sources for the device; otherwise you may damage the device. -
- If PoC power is used, do not connect other device between the device and the PoC transceiver, including UTC, Balun, optical transceiver, distributor, converter, etc.; otherwise the device may burn out. -
- The PoC supply voltage is up to 52V. Do not disassemble the device during normal operation; Otherwise, it may endanger both the device and users due to high voltage. -

# **Index of contents**

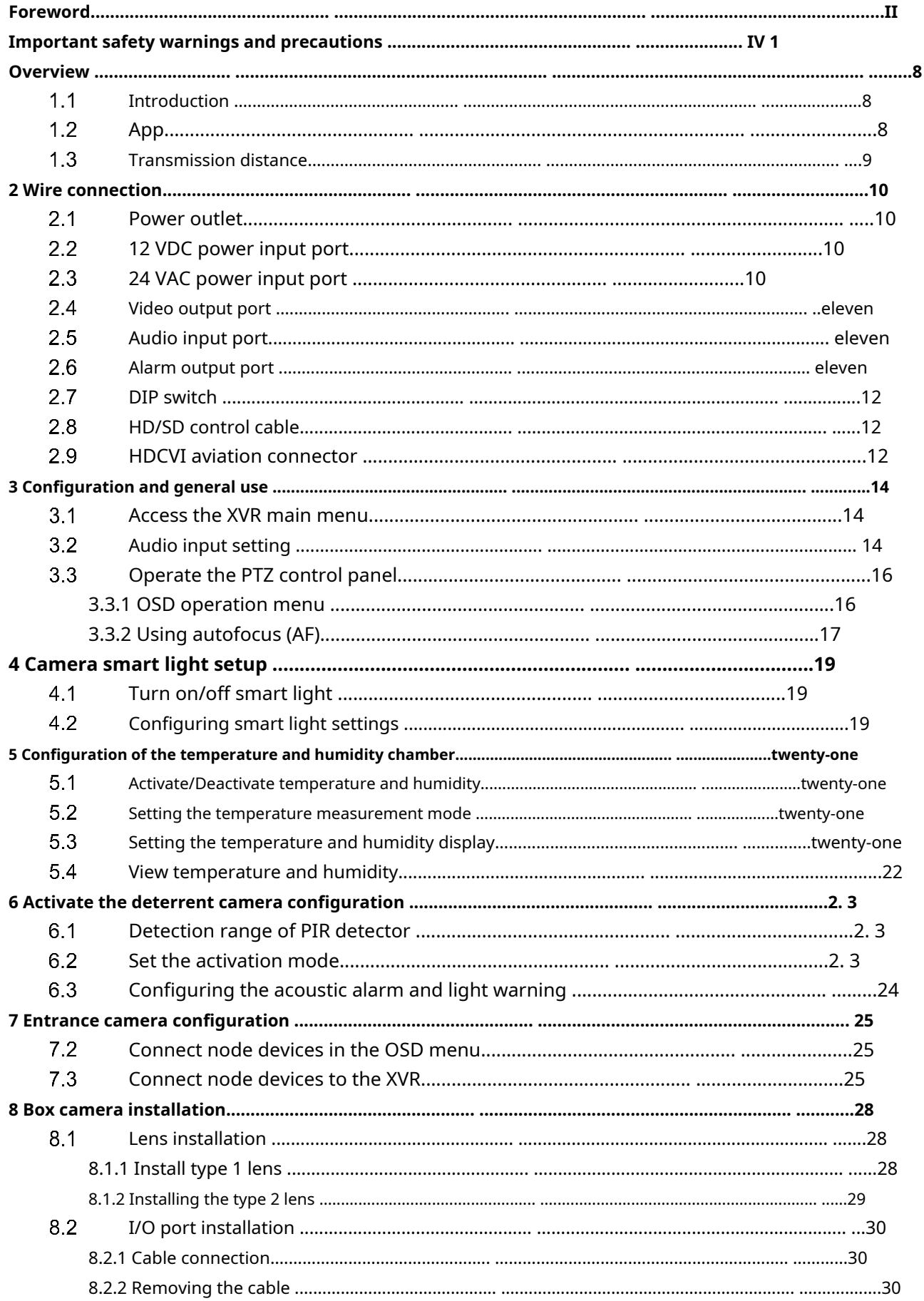

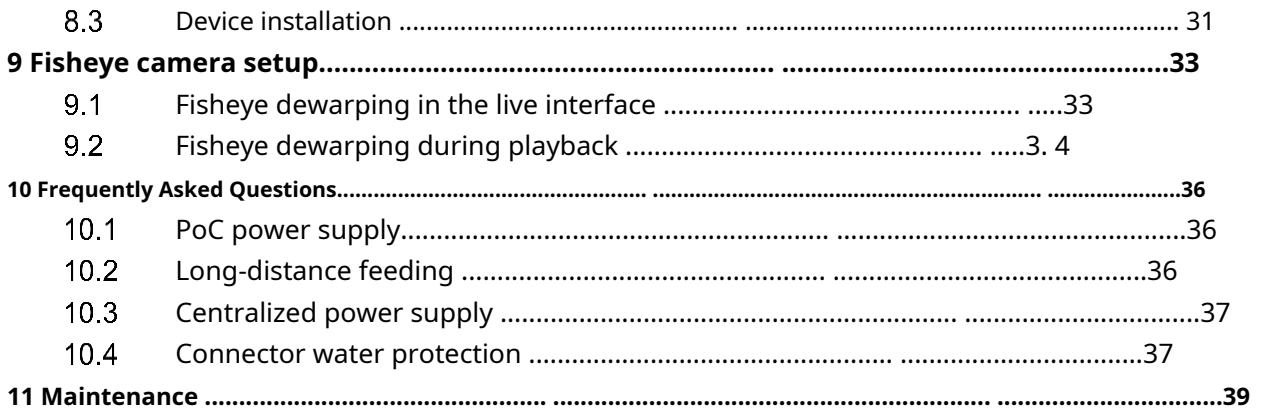

# **1 Overview**

### <span id="page-7-1"></span><span id="page-7-0"></span>**1.1 Introduction**

The device complies with the HDCVI standard and supports video transmission and signal control over coaxial cable. The device produces megapixel resolution video signal and needs to be connected to XVR to achieve high speed, long distance and no delay in signal transmission. It can be applied in different scenarios, such as roads, warehouses, underground parking lots, bars, pipelines, and gas stations.

# <span id="page-7-2"></span>**1.2 App**

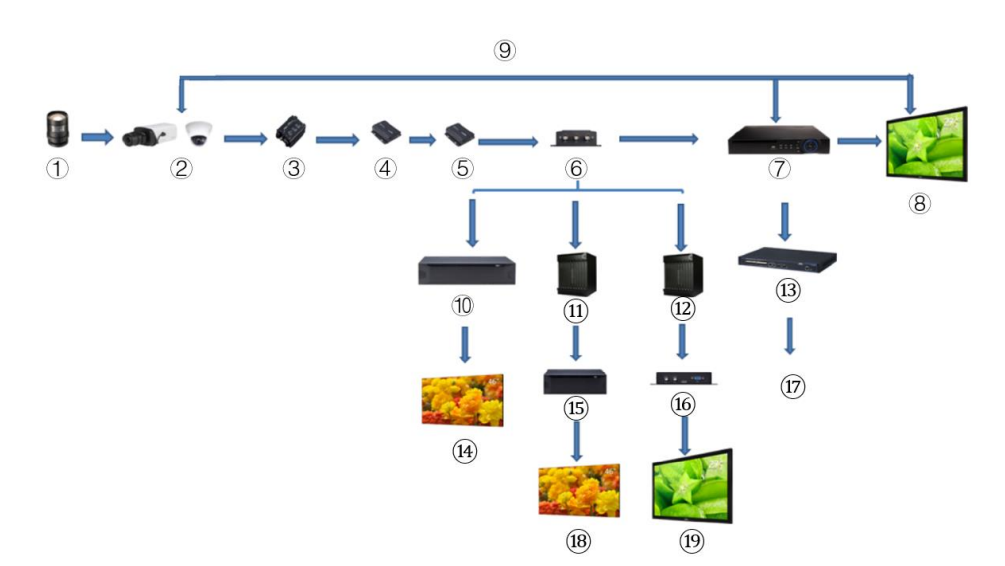

Figure 1-1 Application scenarios

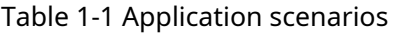

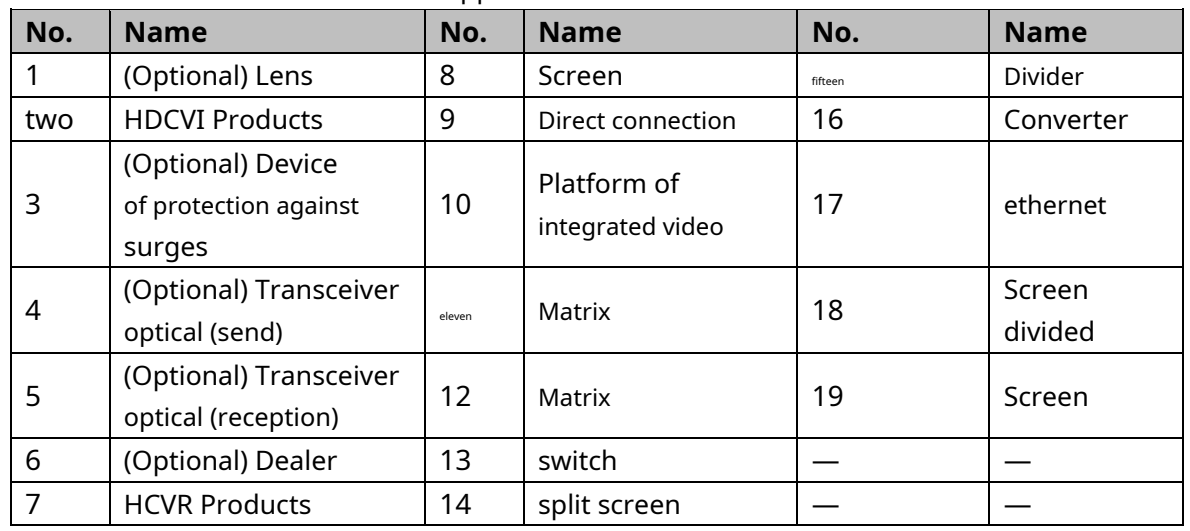

# <span id="page-8-0"></span>**transmission distance**

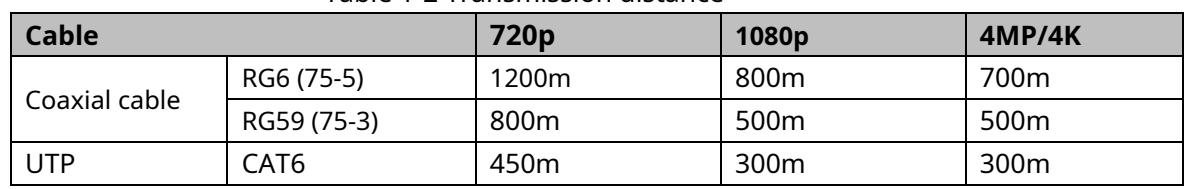

#### Table 1-2 Transmission distance

#### Table 1-3 Transmission distance of PoC HDCVI enabled by PoC XVR

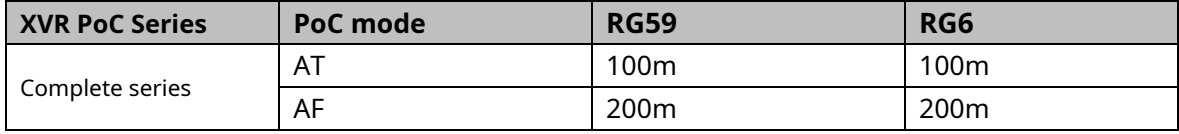

# **2 Wire connection**

<span id="page-9-0"></span> $\Box$ 

Cable types may vary depending on the cameras and the actual product shall prevail.

## <span id="page-9-1"></span>**2.1 power outlet**

Supplies 12 VDC power.

- Check that the power consumption of the devices connected to this port is less than 2W.
- Make sure the power frequency of the devices connected to this port is higher than 1 MHz, such as sound pickup, temperature/humidity sensor and other devices without change of energy consumption. There could be flickers in the image if this port is connected to devices with a power frequency less than 1 MHz, such as fan, room sensor, speaker, motor and others electromechanical devices with change of energy consumption. Figure 2-1 power outlet

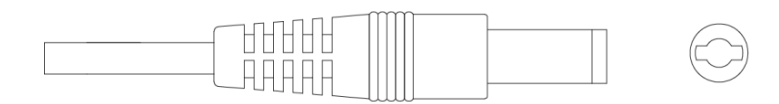

# <span id="page-9-2"></span>**12 VDC power input port**

12V DC inputs.

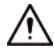

There could be an abnormality or damage to the device if power is not supplied correctly to the 12 VDC power input port. Check that the supply electrical corresponds to what is indicated in the manual.

Figure 2-2 12 VDC power input port

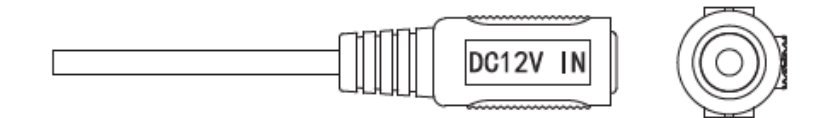

# <span id="page-9-3"></span>**2.3 24 VAC power input port**

Supplies 24 VAC power.

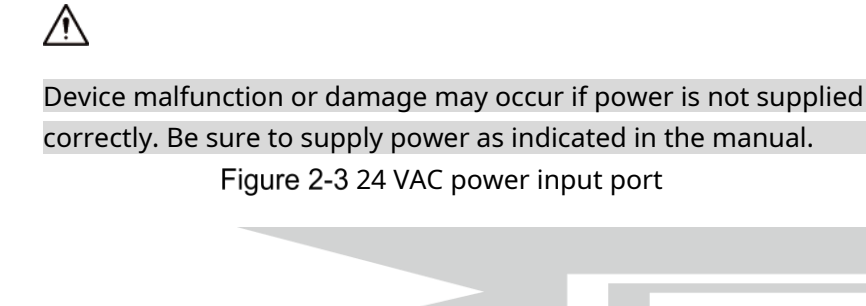

# <span id="page-10-0"></span>**video output port**

Connects the XVR to a video output signal.

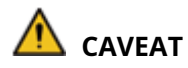

- When the device is in PoC power mode, please do not connect another device between device and PoC XVR or PoC transceiver, including UTC, Balun, optical transceiver, distributor, converter, etc.; otherwise the device could burn.
- PoC power has high voltage. Do not disassemble the device during the normal functioning; otherwise, you could endanger both the device and others. users due to high voltage.

Figure 2-4 video output port

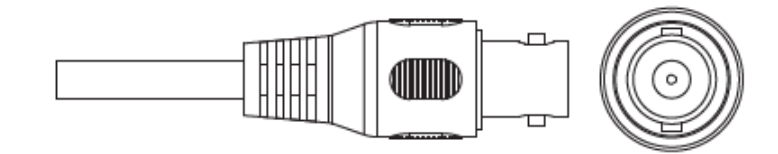

## <span id="page-10-1"></span>**2.5 audio input port**

Connects to sound capture devices to receive analog audio signal. Figure 2-5 audio input port

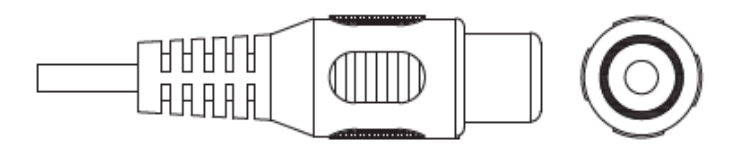

### <span id="page-10-2"></span>**alarm output port**

Connects to external alarm devices, such as sirens, to trigger an alarm.

eleven

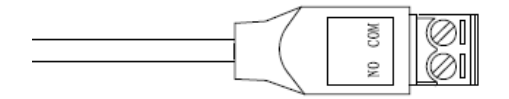

### <span id="page-11-0"></span>2.7 DIP switch

The DIP Switch changes to change the output mode. Moving up the switch sets "ON",

and lowering it indicates "OFF".

Figure 2-7 DIP switch

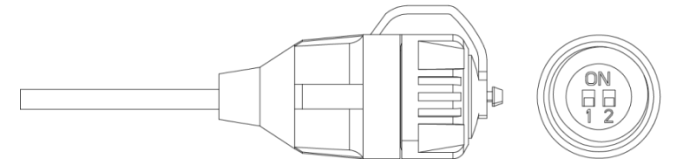

Table 2-1 Using the DIP switch

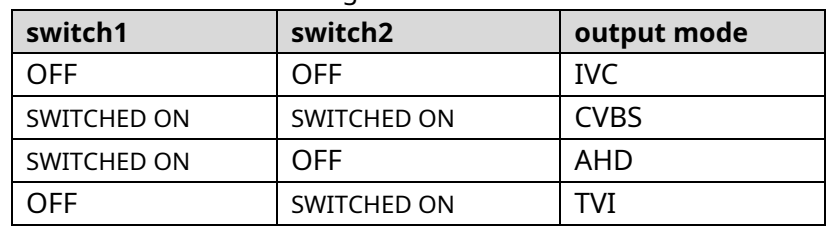

### <span id="page-11-1"></span>**2.8 HD/SD control cable**

When the HD/SD control cable is closed, the video output mode changes from HD to SD. Instead, it will switch back to HD video output when the cable circuit is opened.

Figure 2-8 HD/SD control cable

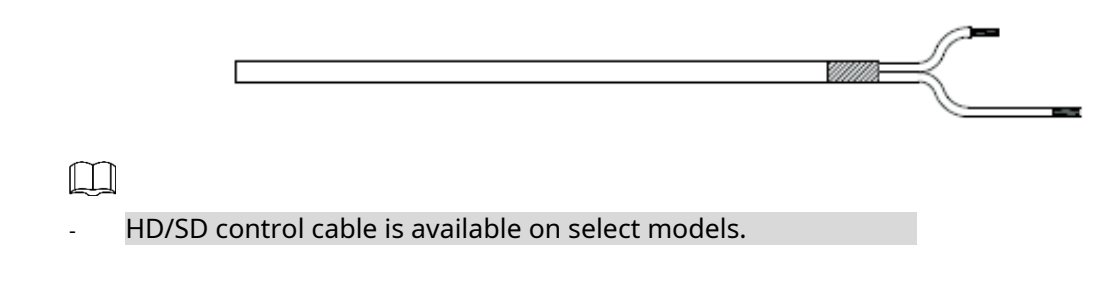

### <span id="page-11-2"></span>**2.9 HDCVI aviation connector**

The aviation connector could strengthen the connection of mobile devices and provide you with four ports for your convenience.

#### Figure 2-9 HDCVI aviation connector

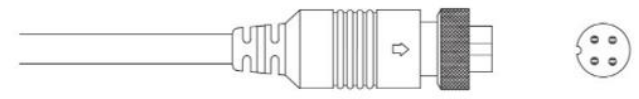

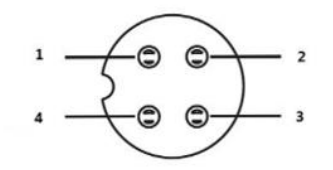

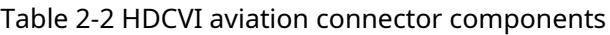

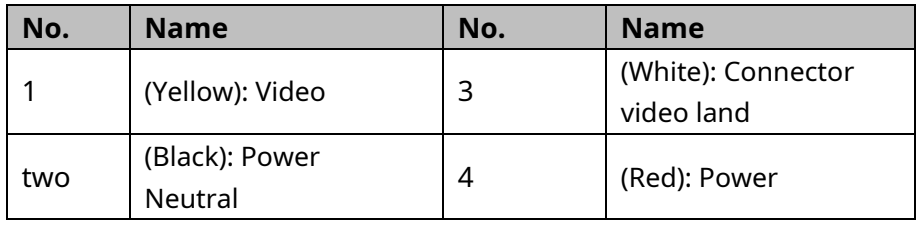

# **3 Configuration and general use**

<span id="page-13-0"></span>Power on the device and connect it to the XVR with a coaxial cable. Then the live interface will be displayed. You can then start configuring the HDCVI cameras on the XVR.  $\square$ 

- The # of the XVR's coaxial ports will appear in the lower left corner of each window to indicate the corresponding camera.
- Ports may vary depending on XVR models. The actual model shall prevail.

### <span id="page-13-1"></span>**Access the main menu of the XVR**

- Step 1 Paso 1: Double click on the live interface, the charms menu will appear direct.
- Step 2 Paso 2: Click on**Main menu**(Main Menu) and then access the system. The XVR main menu will appear.

Figure 3-1 XVR main menu

<span id="page-13-3"></span>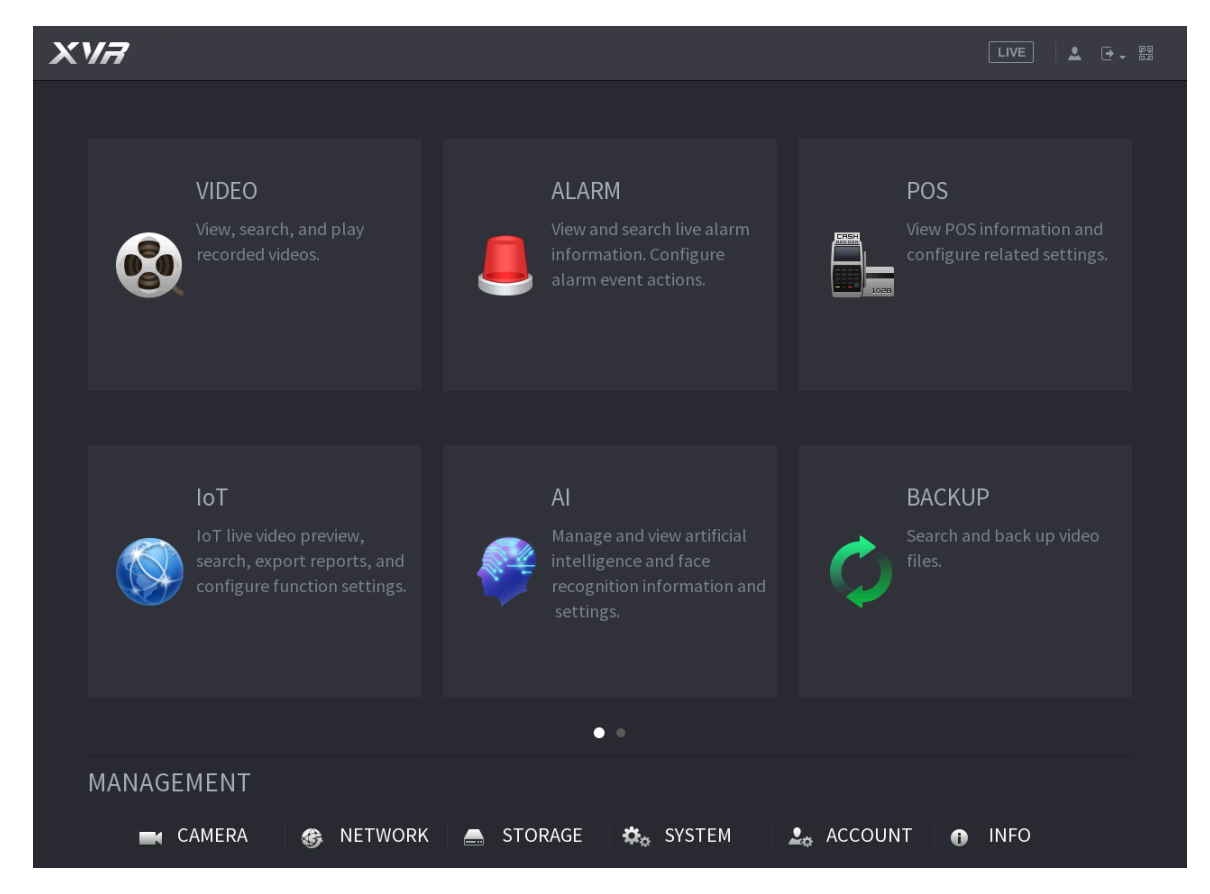

## <span id="page-13-2"></span>**Audio input setting**

#### $\Box$

Audio input is available on select models.

**> encode**(CAMERA > ENCODE > Encode).

- Step 4 Paso 2: In the drop down list of Channel I(Channel I), select the device that you want to set according to the coaxial port no.
- Step 5 Paso 3: Inmain stream(Main Stream), clickmore settings(More Setting).

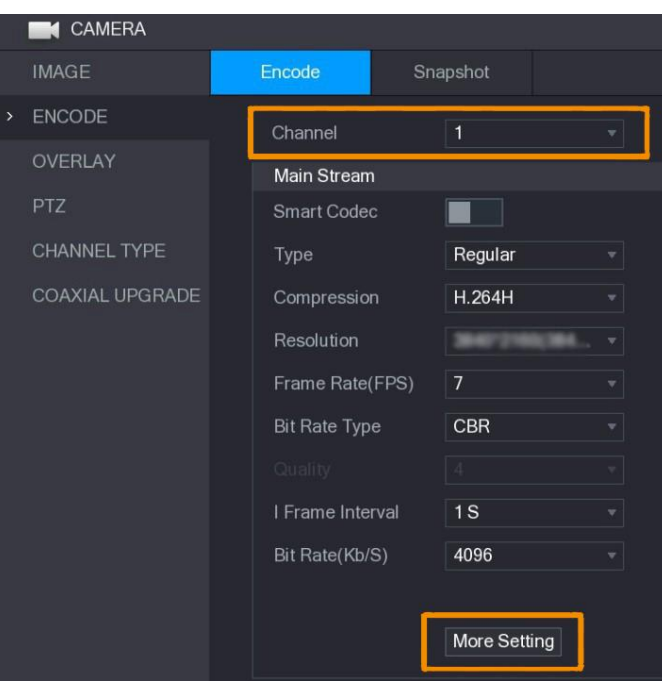

Figure 3-2 encoding settings

- Step 6 Paso 4: in the interfacemore settings(More Setting), activate the functionencode audio (Audio Encode), and then configure the audio settings. On the list**audio format**(Audio Format), leave it at default; on the list**audio source** (Audio Source), select**HDCVI**.
- Step 7 Paso 5: Click on**Save**(Save).

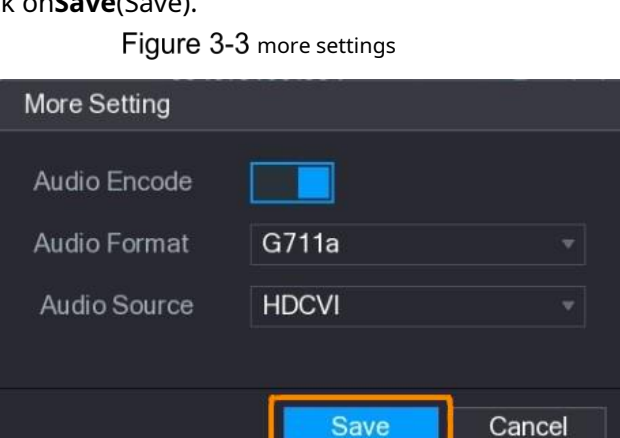

Step 8 Paso 6: in the interface**Encode**(Encode), click**Apply**(apply).

# <span id="page-15-0"></span>**Operate the PTZ control panel**

### <span id="page-15-1"></span>**3.3.1 OSD operation menu**

 $\Box$ 

- OSD menus of different cameras may vary, and the actual product shall prevail.
- When you use the OSD menu to restore the device to the default settings,

The device's resolution, mode, frame rate, and language will not be restored.

Step  $9$  Paso 1: In the live interface, right click the device you want

set up. The quick menu will be displayed.

Figure 3-4 shortcut menu

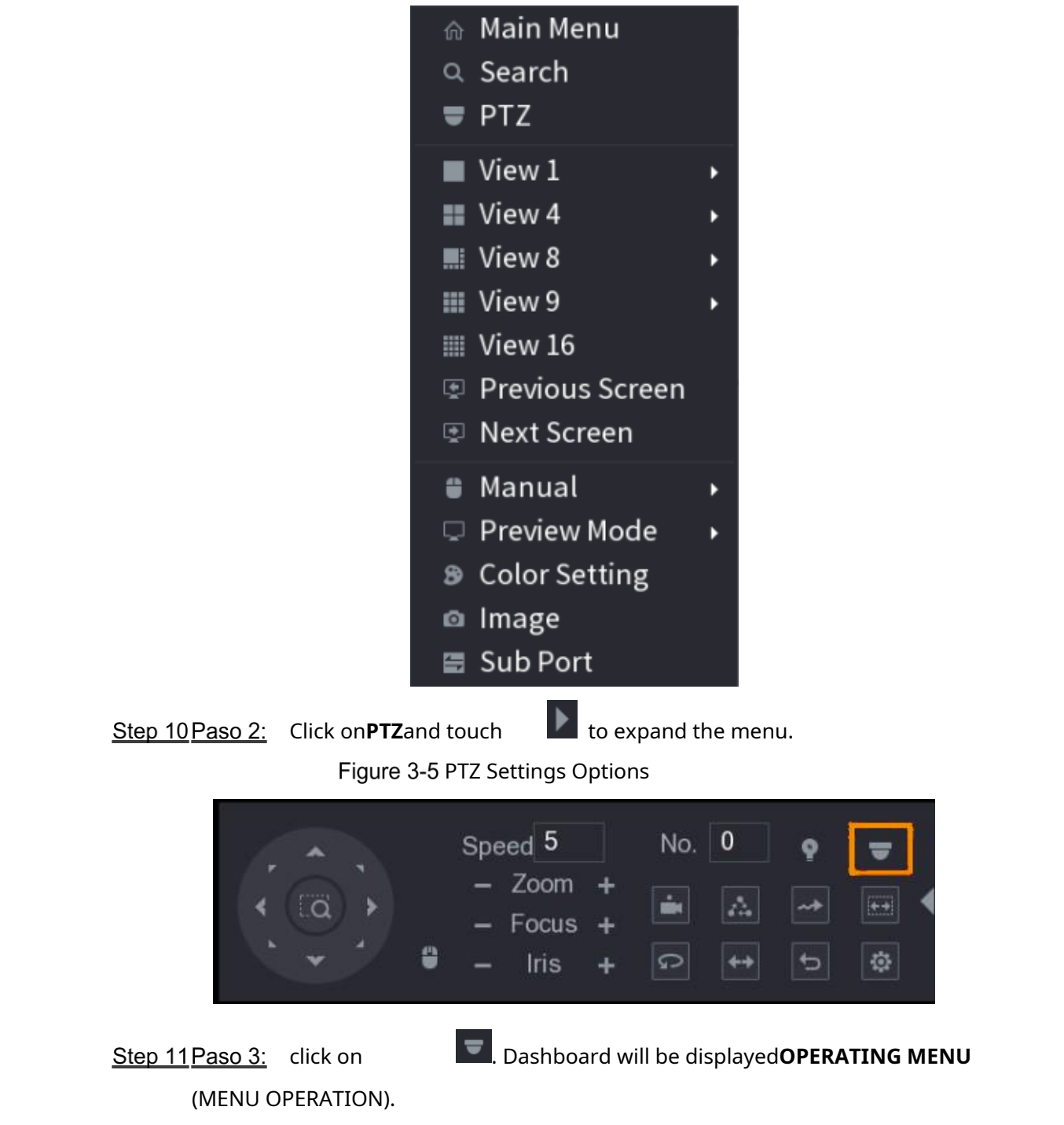

#### Figure 3-6 Menu Usage Panel

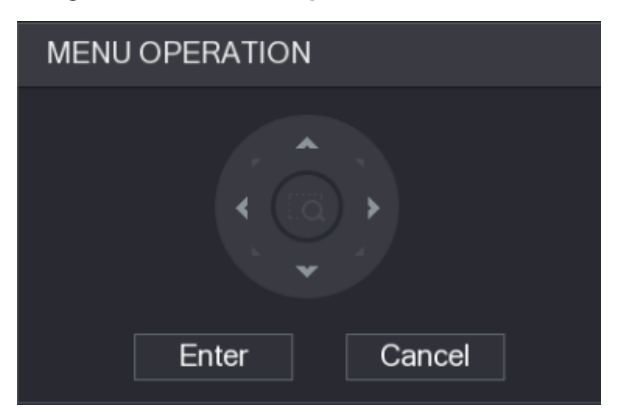

#### Table 3-1 Menu Usage Panel Function

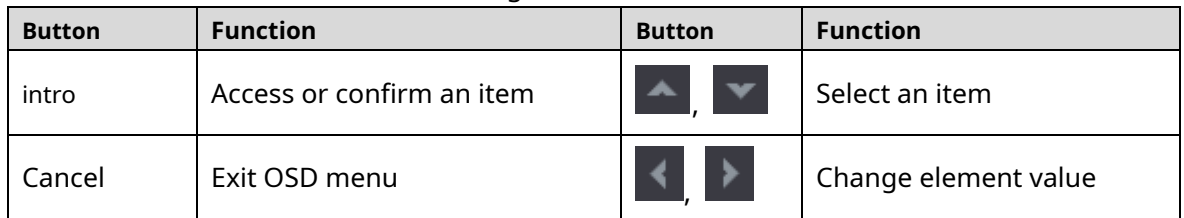

<span id="page-16-1"></span>The OSD menu of the corresponding device will appear on the live interface. If the value of OSD item is " ", click**To accept**(Enter) to go to the next level of this item. Click on**Return**(Back) to return to the previous level. Click on**Cancel**(Cancel) to exit the OSD menu without saving the changes.

#### Figure 3-7 On Screen Display (OSD)

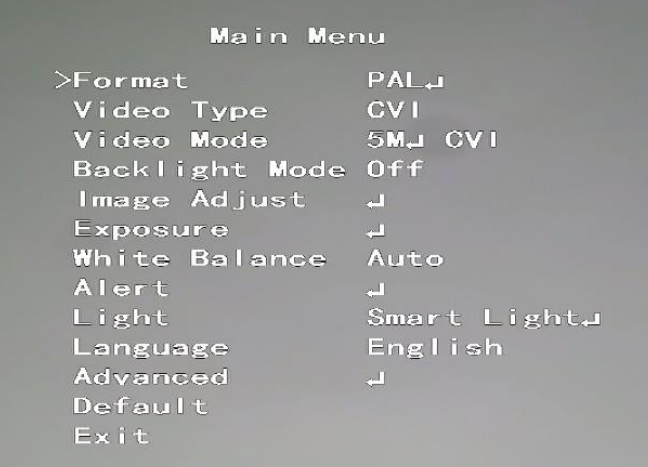

### <span id="page-16-0"></span>**3.3.2 Using Auto Focus (AF)**

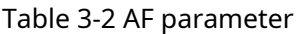

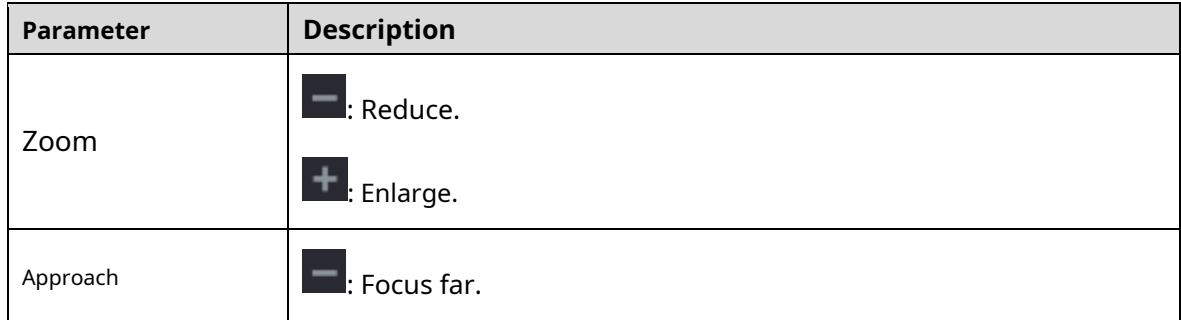

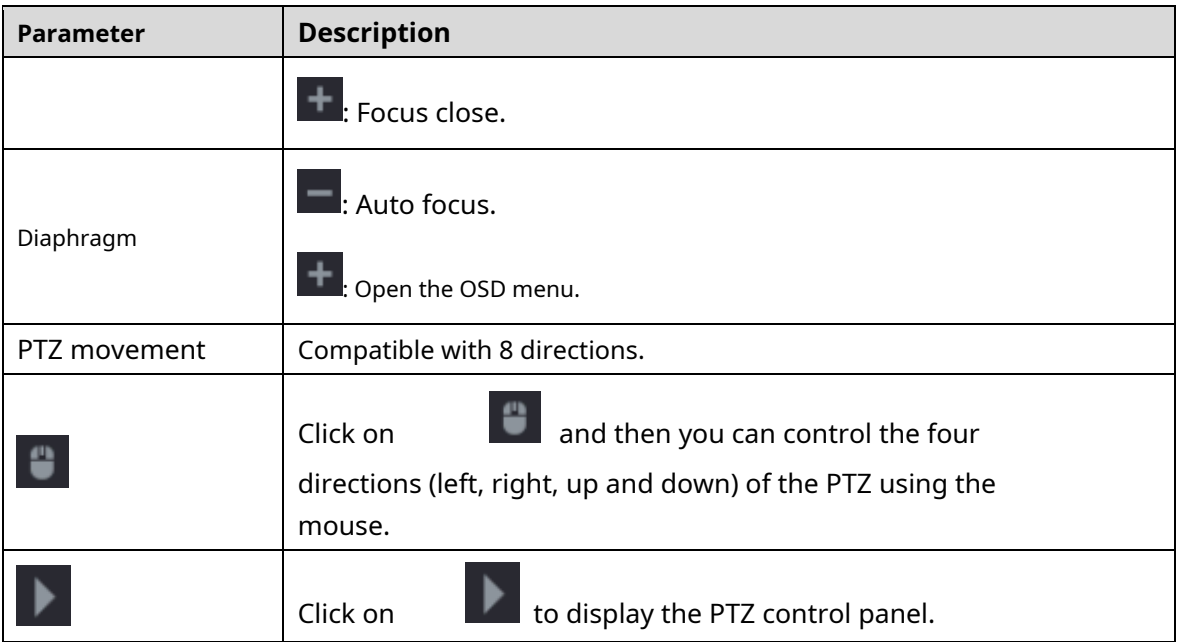

# <span id="page-18-0"></span>**4 Smart light setup**

### **camera**

This chapter explains how to set the operating modes of the smart light, including automatic and manual mode. Smart Light will automatically change the white light brightness based on ambient lighting conditions to prevent overexposure. Smart light is only available on full color cameras.

# <span id="page-18-1"></span>**4.1 Turn on/off smart light**

Smart light is on by default. Access the OSD menu (Figure 3-7) and select **[Light >](#page-16-1) Smart Light**( Light > Smart Light) to change the smart light mode.

# <span id="page-18-2"></span>**Configure smart light settings**

In smart light mode, set the maximum brightness level of the smart light and the device will automatically change the brightness based on the ambient lighting conditions. You can also set the sensitivity of the smart light.

#### Brightness level setting

Step 12 Paso 1: In the OSD menu, select**Light > Smart Light > Level** (Light > Smart Light > Level).

Step 13 Paso 2: select from **1a5** to set the maximum brightness level.

 $\square$ 

The maximum brightness level is 5 by default.

**Step 14 Paso 3:** Click on **Return**(Return) and then **Leave**(Exit) to leave the setting.

M

You can also manually set the maximum brightness level in**Light > Manual > Level** (Light > Manual > Level).

#### Sensitivity setting

Step 15 Paso 1: Select**Light > Smart Light > Sensitivity**(Light > Smart Light > Sensitivity).

Step 16 Paso 2: select from 1a5<sup>t</sup>o set the light sensitivity value intelligent.

 $\square$ 

The higher the value, the easier it is to activate the smart light.

The sensitivity level is 3 by default.

Step 17 Paso 3: Click on **Return**(Return) and then Leave(Exit) to leave the setting.

# <span id="page-20-0"></span>**5 Configuration of the temperature chamber and humidity**

The temperature and humidity camera can measure the ambient temperature and humidity and display the value on the live interface.

### <span id="page-20-1"></span>**Activate/Deactivate temperature and humidity**

Step 18 In the OSD menu ([Figure 3-7\), s](#page-16-1)electAdvanced > Temp. and humidity (Advanced > Temp. & Humidity) to activate and deactivate the function. You can see the real-time temperature and humidity in the image.

### <span id="page-20-2"></span>**5.2 Set the temperature measurement mode**

The temperature and humidity chamber supports temperature correction in strong light outdoors. You can change the temperature measurement mode.

Step 19 Paso 1: active**Temp. and humidity** (Temp. & Humidity).

Step 20 Paso 2: Select**Standard**(standard) or **Sunlight**(sunlight) in the **measurement mode**( Measure Mode) to change the temperature measurement mode. **Standard**(Standard) is set by default.

M

It is recommended to change the mode to**Standard**(standard) or**Sunlight**(sunlight) when be used indoors or outdoors, respectively.

### <span id="page-20-3"></span>**Adjust temperature and humidity display**

Step 21 Paso 1: Select Advanced > Temperature and humidity > Location

(Advanced > Temperature & Humidity > Location) in the OSD menu.  $\Box$ 

Check that the temperature and humidity function is activated.

Step  $22$  Paso  $2$ : Click the directional buttons on the PTZ menu to change the location displayed.

Step 23 Paso 3: Click on**To accept**(Enter) to save the settings.

Figure 5-1 Adjust the display of temperature and humidity.

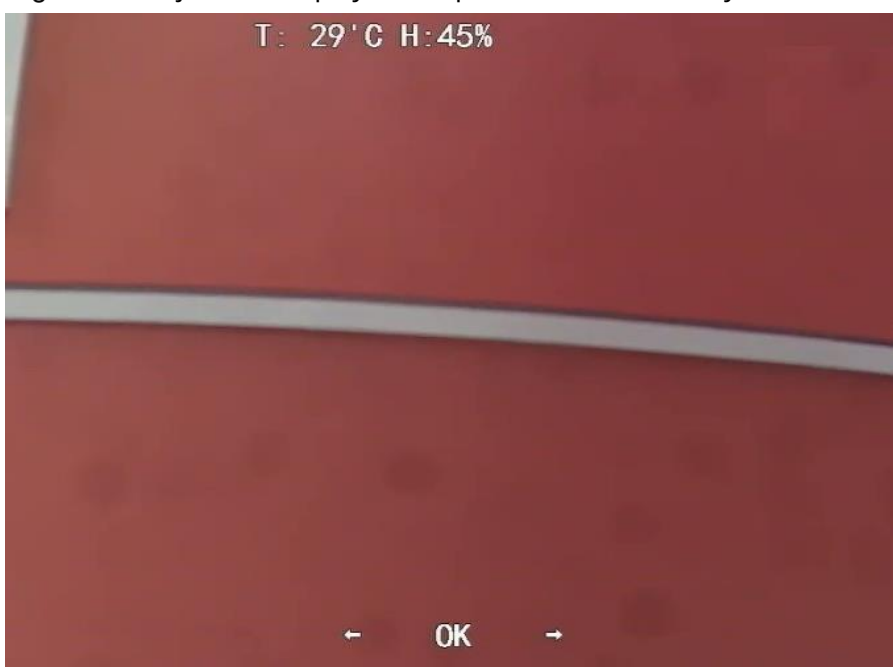

 $\Box$ 

Right click anywhere on the monitoring image to return to the interface above after all settings are completed.

### <span id="page-21-0"></span>**View temperature and humidity**

Step 24 Paso 1: Right click on the live interface to enter the main menu of the

XVR ([Figure 3-1\).](#page-13-3)

Step 25 Paso 2: Select**IoT > REAL TIME VISUALIZATION**(IoT > REALTIME DISPLAY), and then you can see the temperature and humidity in real time.

Figure 5-2 View temperature and humidity

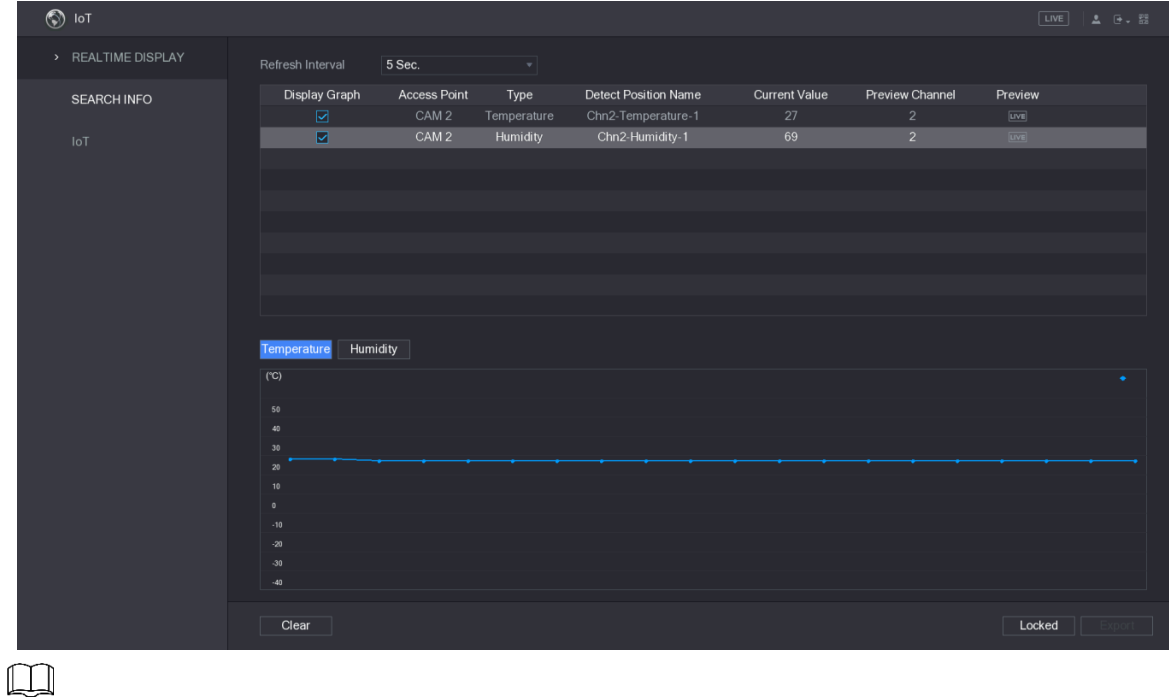

For more information, please refer to the XVR user manual.

# <span id="page-22-0"></span>**6 Activate camera settings deterrent**

Activating the deterrence camera can actively warn intruders with LEDs even before users are aware of the breach. Once the intrusion is detected, the LED will turn on to alert the intruder.

### <span id="page-22-1"></span>**6.1 PIR Detector Detection Range**

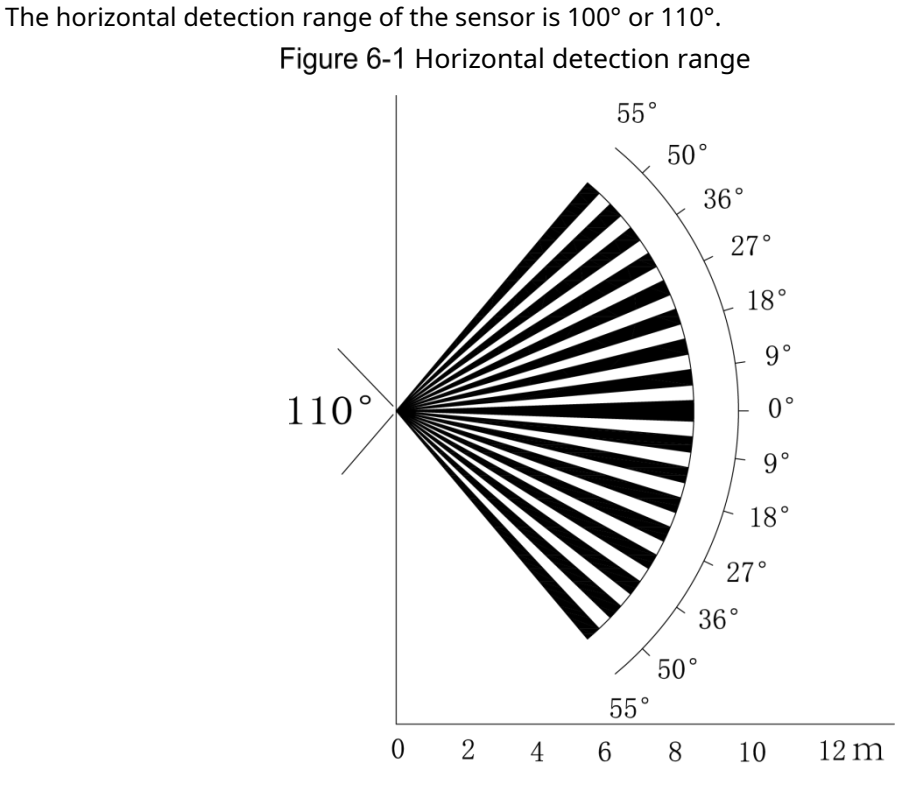

The vertical detection distance of the sensor is 2m-10m, 1m-14m or 1m-12m. Figure 6-2 Vertical Sensing Distance

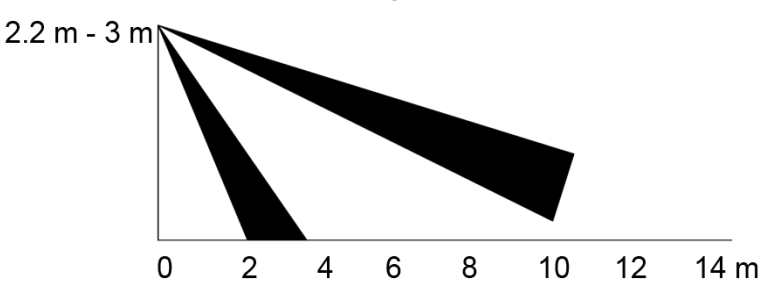

### <span id="page-22-2"></span>**Set the activation mode**

In the OSD menu [\(Figure 3-7\)](#page-16-1), select**Alerts > Activation mode** (Alert > Trigger Mode).

If you select**Camera**(Camera Set), the acoustic and light alarm will be triggered on the device.

If you select**XVR**(XVR Set), the acoustic and light alarm will be triggered on the XVR. M

To see more information about**XVR**(XVR Set), refer to the XVR user manual.

### <span id="page-23-0"></span>**Set the acoustic alarm and light warning**

#### $\Box$

This function is only available when the activation mode is set to**Camera** (Camera Set).

In the OSD menu [\(Figure 3-7\)](#page-16-1), select**Alert**(Alert). Adjustment**light warning** (Light Warning) in**activated**(ON) and then enter the submenu.

For**Mode**(Mode), you can choose between**Lightning**(Lighting) and**Flash**.  $\Diamond$ 

If you select**Flash**, you can set the**flash frequency**(Flash Frequency) on **Short**(low), **Half**(Medium) or**high**(high).

 $\Diamond$  For the**alert duration**(Alert Duration), you can adjust it between 5 seconds and 60 seconds.

The element of**audio alert**(Audio Alert), set it to**Activate**(ON) and then access the item.

 $\Diamond$ In**Audio**, you can choose between three different audios.

 $\Box$ 

You can contact the after-sales service to customize the audio of the alarms.

- The options for the element**Volume**(Volume) are:**Bass**(low),**Medium**(Medium) and **Tall**(high).
- It is possible to adjust the**alert duration**(Alert Duration) from 5 to 60 seconds.

# <span id="page-24-0"></span>**7 Entrance camera configuration**

 $\mathbb{M}$ 

This feature is available on select models.

This series of devices can serve as the input to connect compatible wireless node devices such as door/window contacts, sirens and PIR detectors to the XVR to form a local alarm network. Once an alarm from a device on the network is triggered, the device transmits an alarm signal according to the settings.

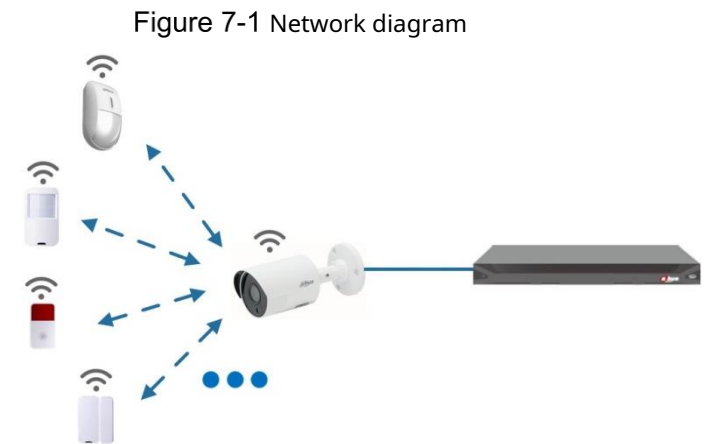

Connect the wireless node devices to the XVR with the gateway camera, and then set the parameters.

 $\Box$ 

For more detailed configuration, please refer to the user manual of the XVR or the node device.

### <span id="page-24-1"></span>**Connect node devices in OSD menu**

Step 26 Paso 1: In the OSD menu [\(Figure 3-7\)](#page-16-1), select **Advanced** (advanced). configureto

- Step 27 Paso 2: **register**(enroll) in**ON**and the device will enter sleep mode. linkage.
- Step 28 Activate the node device and enter pairing mode according to the corresponding manual.
- Step  $29$  Paso  $3$ : After the pairing is finished, it is possible to check the information of the device connected to the interface**Sensor Pairing**(Sensor Paring).

### <span id="page-24-2"></span>**Connect node devices on the XVR**

From the XVR main menu (Figure 3-1), select**[IoT > AD](#page-13-3)MINISTRATOR**

**> Sensor Linkage**(IoT > MANAGER > Sensor Pairing). Step 31 Paso 2: click on **Add**(add).

Figure 7-2 Add sensor linkage (1)

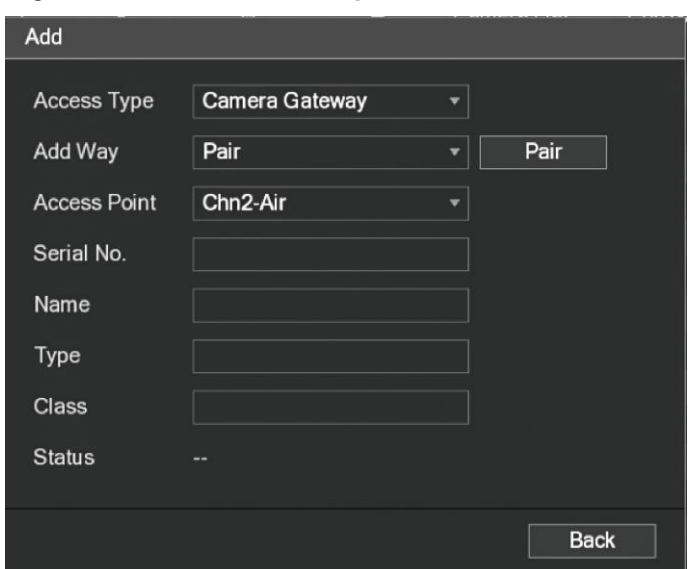

Step 32 Paso 3: On the listaccess type(Access Type), selectdoor camera **link**

(Camera Gateway).

Step 33 Paso 4: Click on**Link**(Pair) and the device will enter pairing mode. Use the node device and enter pairing mode.

Figure 7-3 Add sensor linkage (2)

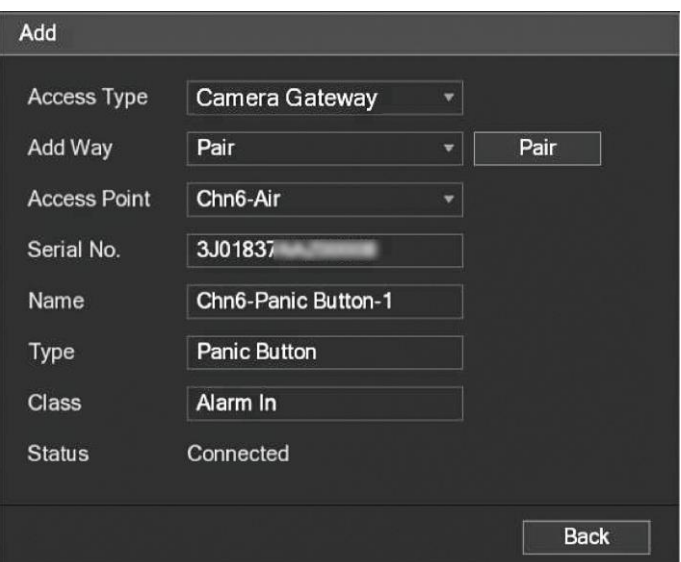

Step 34 Paso 5: Click on**Behind**(Back).

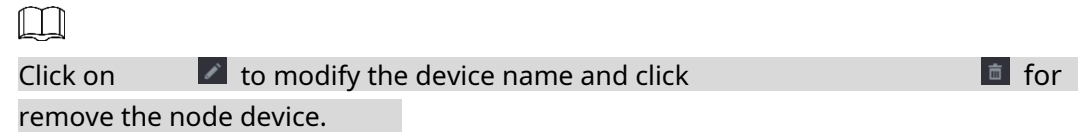

Figure 7-4 connected device

|           | $\circledcirc$ lot      |                       |      |                                  |               |             |                       | LIVE         | 2 日,四 |
|-----------|-------------------------|-----------------------|------|----------------------------------|---------------|-------------|-----------------------|--------------|-------|
|           | <b>REALTIME DISPLAY</b> | <b>Sensor Pairing</b> |      | Temperature/Hu Wireless Detector |               |             | <b>Wireless Siren</b> |              |       |
|           | <b>SEARCH INFO</b>      | Access Type           |      | <b>Camera Gateway</b><br>۰       |               | Channel     | <b>All</b>            |              |       |
| $\lambda$ | <b>MANAGER</b>          |                       |      |                                  |               |             |                       |              |       |
|           |                         | ۲ì.                   | Edit | Delete                           | <b>Status</b> | Access Type | <b>Access Point</b>   | <b>Type</b>  |       |
|           |                         |                       | ◢    | 亩                                | $\bullet$     | Camera Gat  | Chn2-Airfly           | Panic Button | C1    |
|           |                         |                       |      |                                  |               |             |                       |              |       |
|           |                         |                       |      |                                  |               |             |                       |              |       |
|           |                         | п                     |      | Ш                                |               |             |                       |              |       |
|           |                         | Refresh               |      |                                  |               |             |                       |              | Add   |
|           |                         |                       |      |                                  |               |             |                       |              |       |

# **8 Box camera installation**

#### <span id="page-27-0"></span> $\mathbb{M}$

- The lens is not installed on the device when it leaves the factory and is required install it.
- Do not remove the electrostatic absorption film on the surface of the transparent cover before finishing installation and debugging to avoid damage during installation.
- Install the lens on the device after unpacking it to prevent the lens module from device is exposed for a prolonged period to a humid environment.
- The installation surface must be thick enough to support a weight at least 3 times higher than the device.
- Please install the C/CS adapter ring on the camera if you use the C mount lens.
- The following installation figure is for reference only.

# <span id="page-27-1"></span>**lens installation**

### <span id="page-27-2"></span>**8.1.1 Install the type 1 lens**

- Step  $35$  Paso 1: Remove the protective cap from the device. Align the lens with the position of device lens (install the C/CS adapter ring on the device if you use the C-mount lens.) Turn it clockwise to secure it well.
- Step 36 Paso 2: Insert the lens cable connector into the diaphragm lens socket automatic from the side panel of the device. Skip this step if you are using an auto iris lens.
- Step  $37$  Paso  $3$ : Tighten the screw near the focus ring, then turn it clockwise. counterclockwise to manually pull out the focus ring until you get a clear video image.
- Step  $38$  Paso 4: After the focusing process is complete, tighten the ring close to the ring of focus.
- Step  $39$  Paso 5: Tighten the focus ring.

Figure 8-1 Lens installation (1)

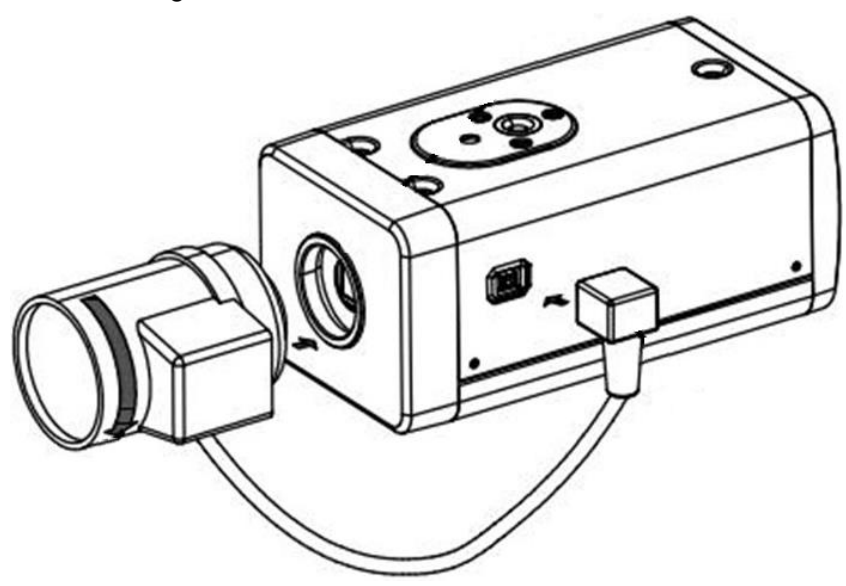

### <span id="page-28-0"></span>**8.1.2 Install the type 2 lens**

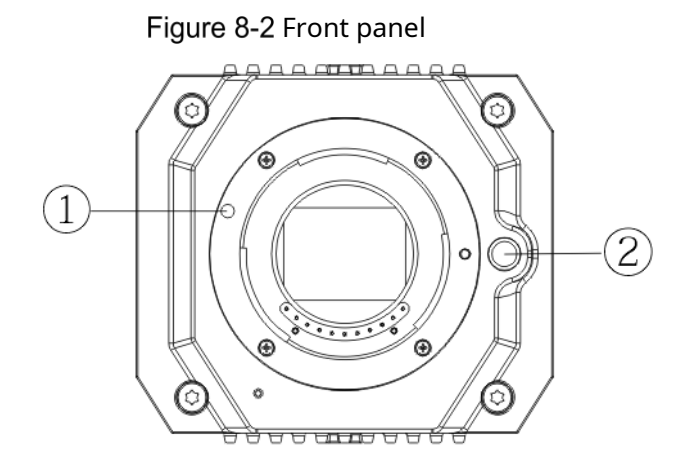

Table 8-1 Front Panel Components

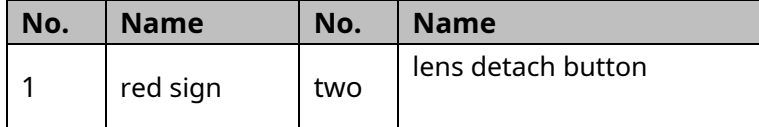

- Step  $40$  Paso 1: Remove the protective lens cap from the device, align the red sign on the lens with red sign①device, turn it clockwise until the lens detach button②exit up. The lens installation is complete.
- Step  $41$  Paso 2: Loosen the screw near the focus ring and manually rotate the focus ring. focus outward until you get a clear video image. Skip this step if you are using an autofocus compatible lens.

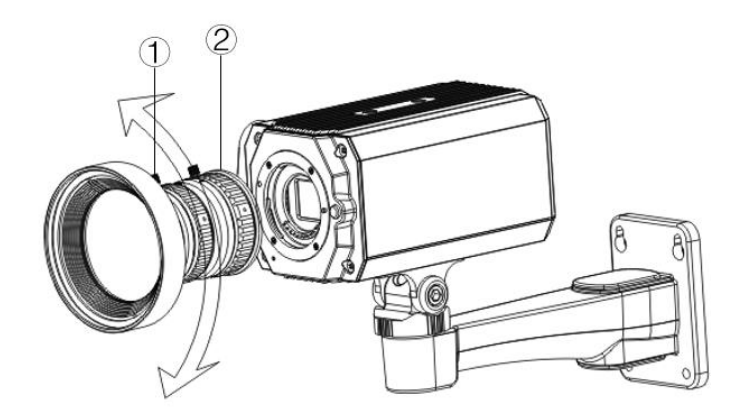

Table 8-2 Lens components

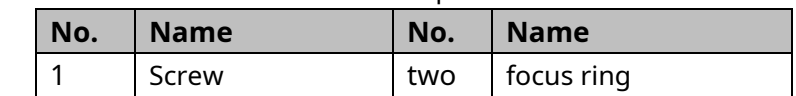

Step 42 Paso 3: After focusing, tighten the focusing ring screw and fix it.  $\Box$ To detach the lens, press the lens detach button ②, turn the lens clockwise

counterclockwise and release the buckle.

# <span id="page-29-0"></span>**8.2 I/O port installation**

### <span id="page-29-1"></span>**8.2.1 Cable connection**

Step 43 Paso 1: Hold down the mini screwdriver to press the slot button

of the cable to be connected.

Step 44 Paso 2: Insert the cable into the slot.

Step 45 Paso 3: Release the screwdriver.

Figure 8-4 install the wire

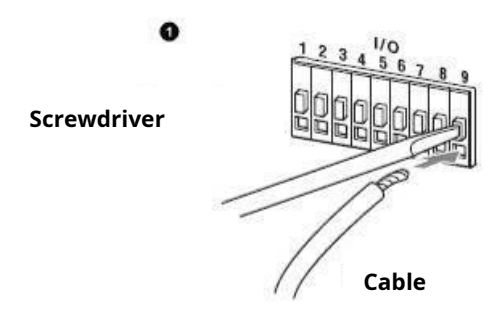

#### <span id="page-29-2"></span>**8.2.2 Removing the cable**

Step  $46$  Paso 1: Use the mini screwdriver to press the button of the wire slot to connect.

Step 47 Paso 2: Remove the cable from the slot.

Step 48 Paso 3: Release the screwdriver.

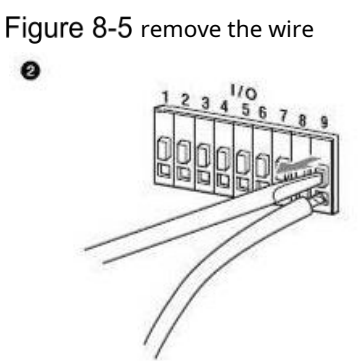

### <span id="page-30-0"></span>**Device installation**

 $\Box$ 

The device is supplied without the bracket and mounting screw. You will have to buy them separately.

Figure 8-6 device components

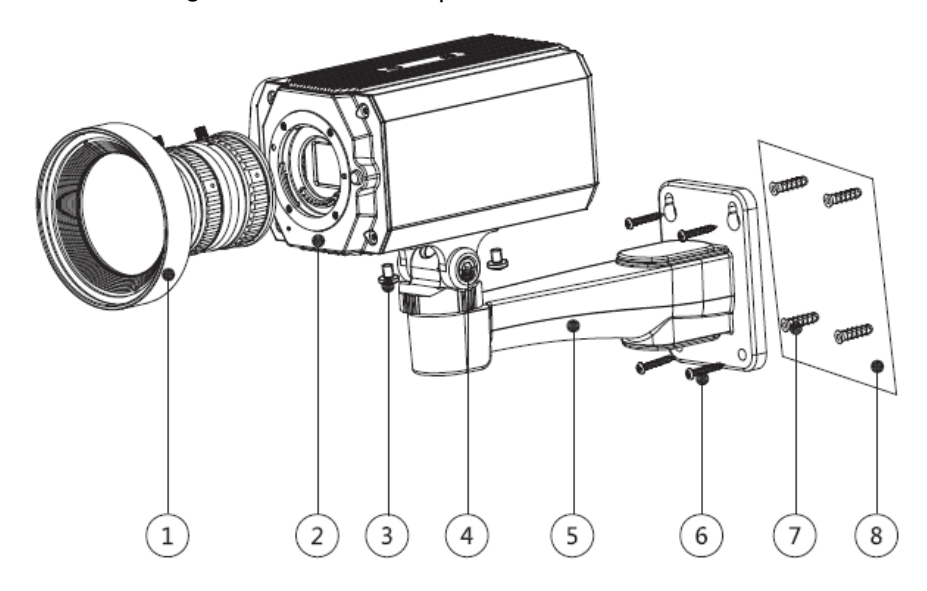

Table 8-3 Device components

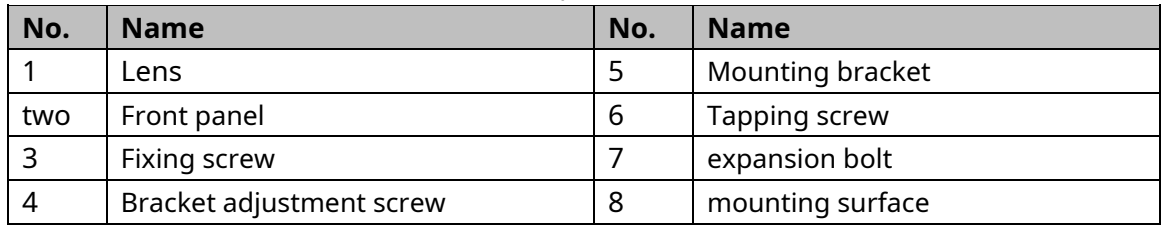

Step 49 Paso 1: Attach mounting bracket©to mounting surface®.

- 1) Mark the bracket mounting hole positions on the mounting surface⑧,drill four holes at the marked positions, insert four expansion bolts⑦into the mounting holes and tighten them.
- 2) Align the four screw holes on the bottom of the mounting bracket⑤ using the expansion bolts, insert four self-tapping screws⑥and then tighten them.

Step  $50$  Paso 2: Secure the device on the mounting bracket  $\circled$ .

- Step 51 Align the mounting hole positions on the bottom of the device case with the mounting hole positions on the mounting bracket ②, and then install the device on the mounting bracket with the fixing screw ②.
- Step  $52$  Paso 3: Adjust the monitoring angle of the camera.
- Step 53 Use a wrench to loosen the adjustment screw  $\oslash$ , adjust the camera to the place to be monitored, and then use the wrench to tighten the bracket adjustment screw ② to fix the device.
- Step  $54$  Paso  $4$ : Connect the cable to the rear panel of the device.
- Step 55 After installing the device and connecting the cable, you can view the monitoring image through a storage device such as the XVR.

# <span id="page-32-0"></span>**9 Fisheye Camera Setup**

The fisheye camera (panoramic camera) has a wide monitoring angle, but the video is distorted. The spherical correction function can provide a video image suitable and vivid for human eyes. The fisheye function should be configured on the XVR.

### <span id="page-32-1"></span>**Fisheye dewarping in the live interface**

of eye of fish.

Step 56 Paso 1: In the XVR shortcut menu, selectFish eye(Fisheye). Set theadjusted mode( Step 57 Paso 2: Fit Mode) and the**sample mode**(show mode)

Figure 9-1 fisheye menu

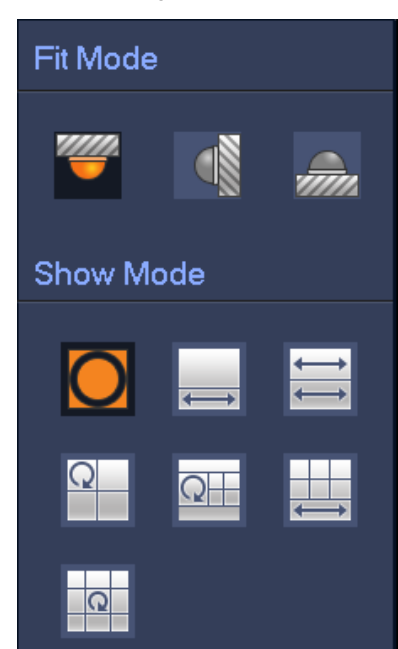

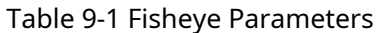

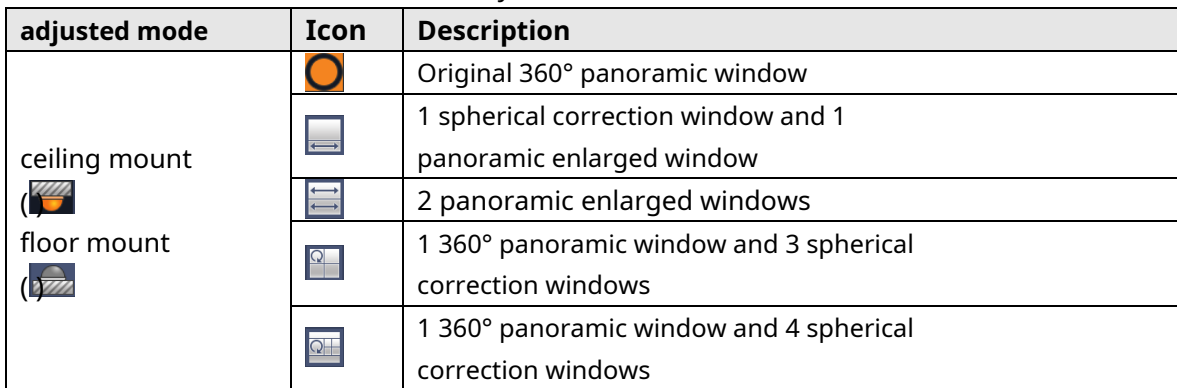

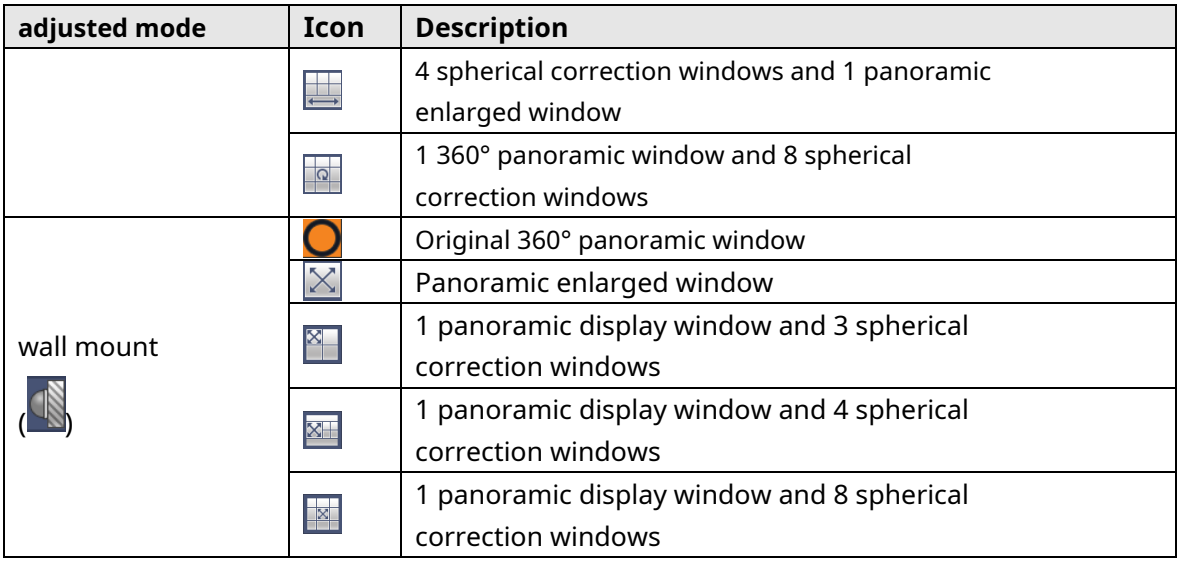

#### M

- Spherical correction modes may vary according to different modes of installation.
- For the non-fisheye channel, a prompt will be displayed reminding you that the spherical correction is not supported.
- Some series of products are compatible with 180° spherical correction that can only be can be wall mounted. The actual product shall prevail.

Figure 9-2 Fisheye display mode

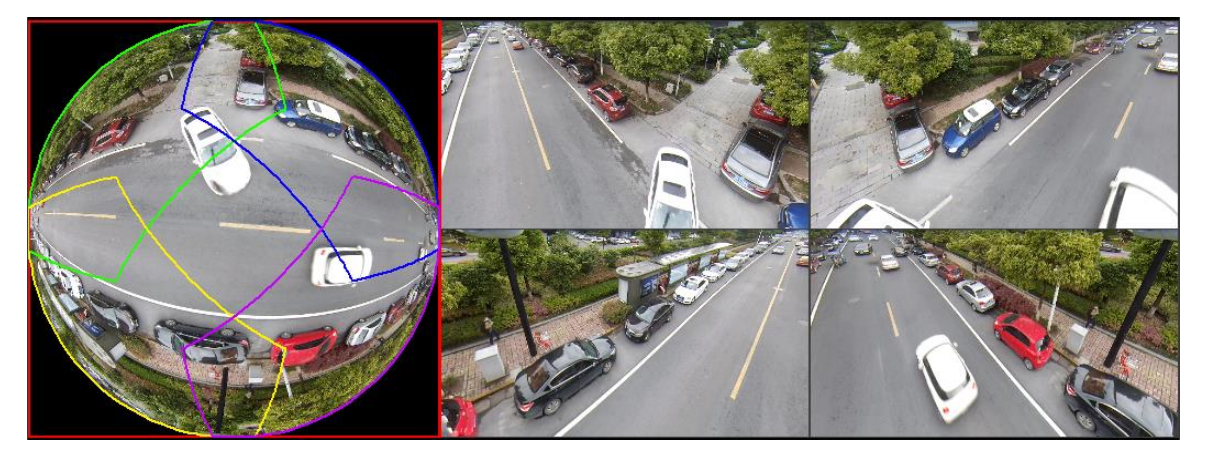

You can use the mouse to drag the colored areas of the left original screen or the rectangular screens on the right to change monitoring ranges. (not compatible with wall mounting).

## <span id="page-33-0"></span>**Fisheye dewarping during playback**

When you play the video recorded with fisheye, you can use the correction function ball to fit the video.

Step 1: On the XVR main menu, click**SEARCH**(SEARCH).

- Step 2: Select 1-window playback mode and fisheye channel and then click to play it.  $\bullet$
- <u>Step 3:</u> Right click to go to playDack interface with spherical correction.

### **10 Frequently Asked Questions**

# <span id="page-35-1"></span><span id="page-35-0"></span>**10.1 PoC power supply**

PoC XVR supports PoC function.

PoC camera can be divided into AT camera and AF camera. The power consumption of the AT camera is less than 12 W and the power consumption of the AF camera is less than 6 W. You must check the maximum power of PoC before using it. Assuming the maximum power of an XVR is 48 W, the XVR can connect AT cameras up to 48/12=4 or AF cameras up to 48/6=8.

When the device is in PoC power mode, please do not connect other device between the device and PoC XVR or PoC Transceiver, such as UTC, Balun, Optical Transceiver, Distributor, Converter, etc.; otherwise the device may burn out.

PoC power has high voltage. Do not disassemble the device during normal operation; Otherwise, it may endanger both the device and users due to high voltage.

### <span id="page-35-2"></span>**long distance feeding**

In many cases, our customers use long-distance power, transmitting 12VDC to cameras that are more than 100m away. This type of feeding could cause problems.

#### Q1: Devices reboot repeatedly or there is an ICR failure.

Possible reasons: A long power cable can lead to large voltage drops of the equipment's power cable, and turning on the IR light at night increases this voltage drop, resulting in the device rebooting. After the device is rebooted, the ICR defaults to Day mode. Based on the night ambient light, the device will work in Night mode, and then the infrared light will light up, causing the device to reboot due to low voltage. In this way, the ICR is activated every 2 seconds, affecting its useful life.

Q2: Can't reboot the device at night, get black screen or reboot when activating ICR.

Possible reasons: A long power cord can lead to large voltage drops of the equipment's power cord, and turning on the IR light at night increases the voltage drop, resulting in device reboot and black screen.

Solution: During construction, if the camera location is far from the power supply, you need to use a separate long-distance power supply or purchase a double DP power supply to use 24VAC power.

# <span id="page-36-0"></span>**10.3 centralized power supply**

The usual problem with a centralized power supply is that obvious black stripes appear on the device screen, interfering with display.

The principle of centralized power is as follows:

Figure 10-1 Centralized feeding principle

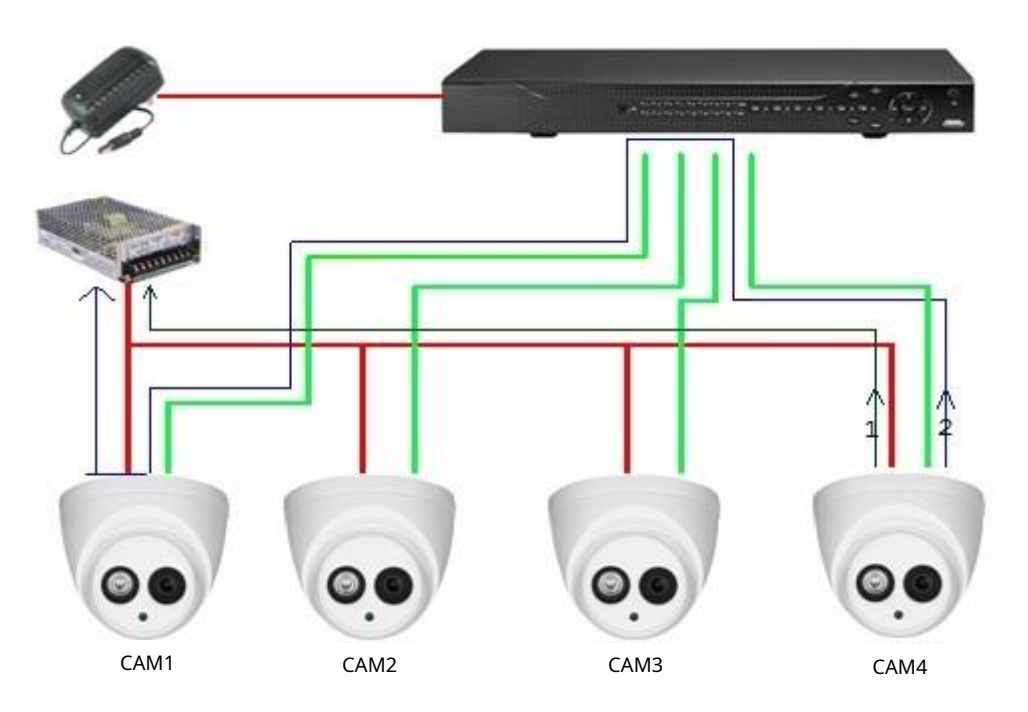

The power output of CAM4 has two paths, return path 1 and return path 2. Reflow 2 first flows to CAM1 and then flows to the power supply from the power supply ground of CAM1. In this way, the backflow of the power supply ground of CAM4 affects the video ground of CAM1, resulting in interference streaks on the screen. CAM4 also interferes with CAM2 and CAM3.

Similarly, CAM1, CAM2, or CAM3 affects the other cameras as well as itself.

The main reason for centralized power interference is that the ground connection of the camera's power supply is not isolated. To resolve this issue: Use dual power devices with isolation from the power source ground; equip low power devices with electrical isolators to block the return path 2. Use isolated power supplies for each channel or power the device separately. These are the two recommended methods.

### <span id="page-36-1"></span>**10.4 Connector water protection**

HDCVI cameras need to be waterproof and well protected. Once installed, wrap the BNC connector and power connector tightly with insulating or waterproof tape to prevent the ingress of water and external electromotive forces. When a device with a metal casing is installed on metal surfaces, such as elevators or buses, the metal casing should not be in contact with the installation surface to prevent the ingress of water and external electromotive forces.

Figure 10-2 Water protection measures

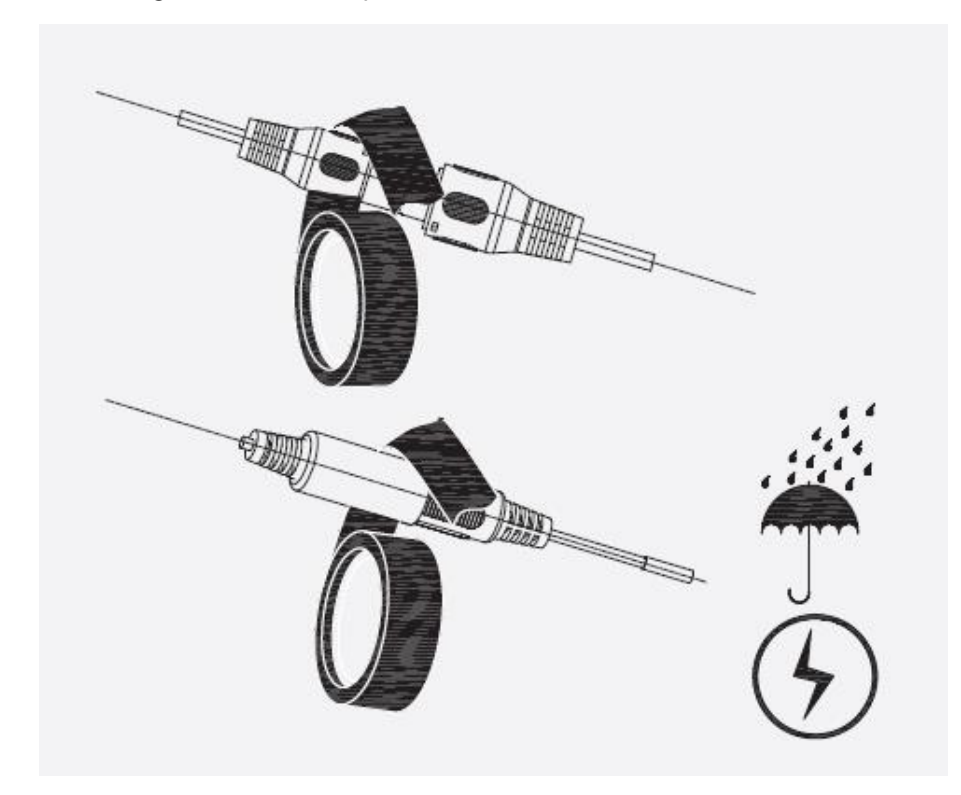

# **11 Maintenance**

<span id="page-38-0"></span>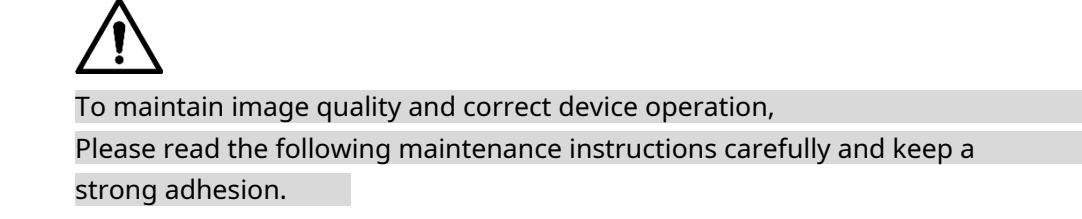

#### Disassembly and replacement of the desiccant

- Carefully follow the instructions in the manual when performing any device disassembly operations; Otherwise, it may cause water leakage or poor image quality due to unprofessional disassembly.
- Please contact after-sales service for desiccant replacement if condensation appears on the lens after taking it out of the box or when the desiccant turns green. (Not all models include desiccant.) -

#### Lens and lens protector maintenance

- The lens and lens protector are covered with an anti-reflective coating that may become contaminated or damaged, resulting in lens scratches or blurred images, if they come in contact with dust, grease, fingerprints, or other similar substances.
- Do not directly touch the image sensor (CCD or CMOS). Dust and dirt can be removed with an air blower, or you can wipe the lens gently with a soft cloth moistened with alcohol. -

#### Device Body Maintenance

- The device casing can be cleaned with a dry cloth, which can be slightly moistened with mild detergent to remove stubborn stains.
- To avoid possible damage to the coating of the device casing which could cause a decrease in performance, do not use volatile solvents such as alcohol, benzene, white spirit, etc. to clean the device casing, nor can you use a strong abrasive detergent . -